# **Электронная торговая площадка Lot-online**

# **Направление: Продажа предметов искусства**

**Руководство Участника**

# Оглавление

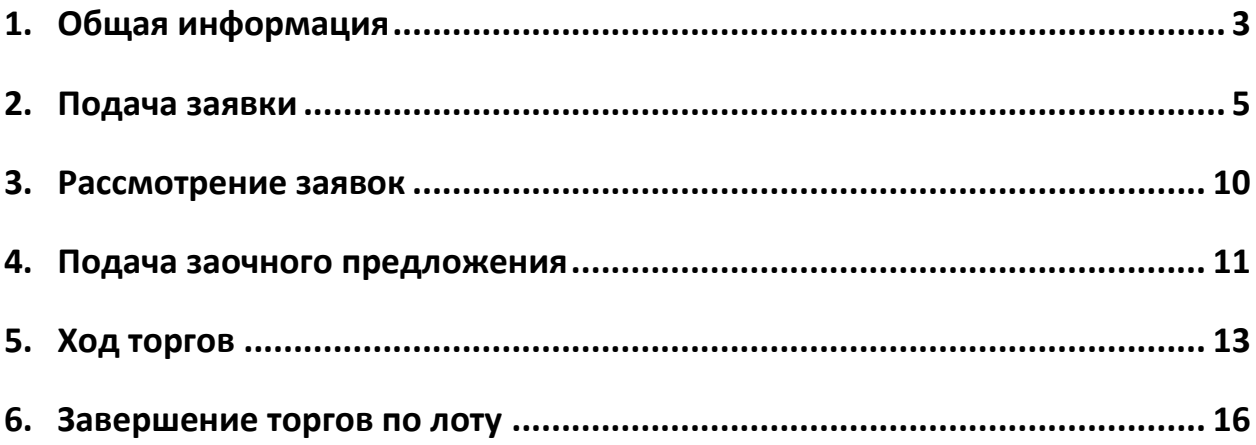

# <span id="page-2-0"></span>**1. Общая информация**

Аукцион по продаже предметов искусства проводится в очной форме с возможностью онлайнучастия [на сайте](https://catalog.lot-online.ru/index.php?dispatch=categories.view&category_id=124&features_hash=&personal_area=) или путём предварительной подачи заочных ставок.

Ознакомиться с предметами аукциона можно на сайте в Карте лота или на предаукционной выставке.

Если Участник не имеет возможности присутствовать в зале во время торгов, он может принять участие в онлайн-аукционе или подать заочное предложение. Для этого ему необходимо заранее подать заявку на участие в аукционе, в котором он хотел бы принять участие.

Список электронных заявок Участника по продаже предметов искусства, поданных на сайте, выводится в разделе «Торги без электронной подписи» – «Участвую» личного кабинета Участника. Список распределён по трем вкладкам:

• Активные. Заявки, поданные на лоты по ещё не состоявшимся торгам или по торгам, по которым итоги ещё не подводились.

• Победитель. Заявки, поданные на лоты, в которых Участник признан Победителем.

• Архивные. Заявки, поданные на лоты, торги по которым не состоялись или Участник не признан Победителем.

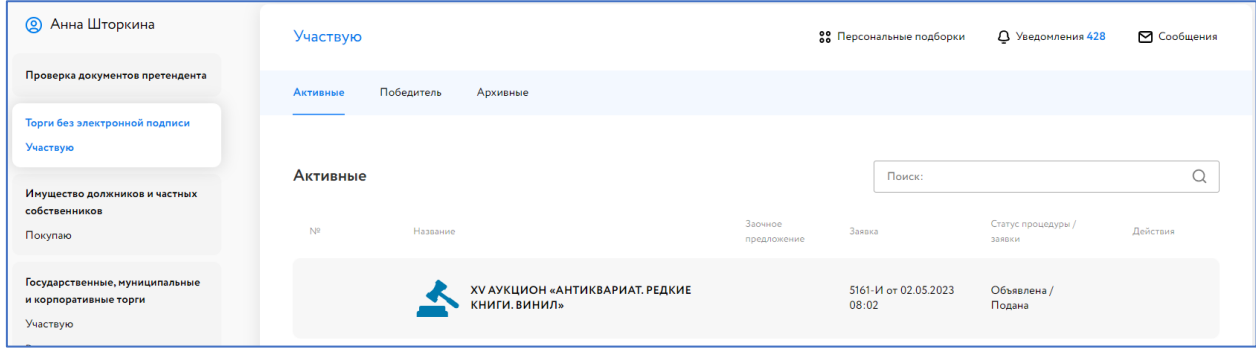

Рис. 1. Раздел «Торги без электронной подписи» – «Участвую»

Подача заявки на участие в аукционе осуществляется из раздела «Искусство» или из Карты лота, при условии авторизации пользователя на ЭТП.

Участник процедуры может подавать заявку на участие в аукционе только в объявленный период приёма заявок (у лота должно быть состояние – «Идет приём заявок»).

Состав вводимой информации при оформлении заявки зависит от вида организационно-правовой формы Участника.

Если Участник не имеет возможности участвовать в аукционе очно или онлайн, он может сделать заочное предложение на сайте ЭТП, после рассмотрения заявки. В таком случае, при поступлении заочного предложения от других Участников, будут автоматически совершаться ставки за Участника, сделавшего автобид, до указанной им суммы. Сложившаяся цена будет отражена в поле

«Текущая цена». Если к моменту начала аукциона заочное предложение поступило только от одного Участника, Система будет совершать ставки в ходе проведения аукциона до указанной суммы.

# <span id="page-4-0"></span>**2. Подача заявки**

Для подачи заявки на участие в торгах необходимо авторизоваться в Системе. Для этого перейдите на страницу ЭТП Lot-online [\(https://catalog.lot-online.ru/](https://catalog.lot-online.ru/)) и войдите в личный кабинет. Процесс входа и регистрации Пользователя описан в общем руководстве [https://catalog.lot](https://catalog.lot-online.ru/images/docs/instructions/manual_Catalog_Lot-onlinemanual_Catalog_Lot-online.pdf?_t=1666853531)[online.ru/images/docs/instructions/manual\\_Catalog\\_Lot-onlinemanual\\_Catalog\\_Lot](https://catalog.lot-online.ru/images/docs/instructions/manual_Catalog_Lot-onlinemanual_Catalog_Lot-online.pdf?_t=1666853531)[online.pdf?\\_t=1666853531.](https://catalog.lot-online.ru/images/docs/instructions/manual_Catalog_Lot-onlinemanual_Catalog_Lot-online.pdf?_t=1666853531)

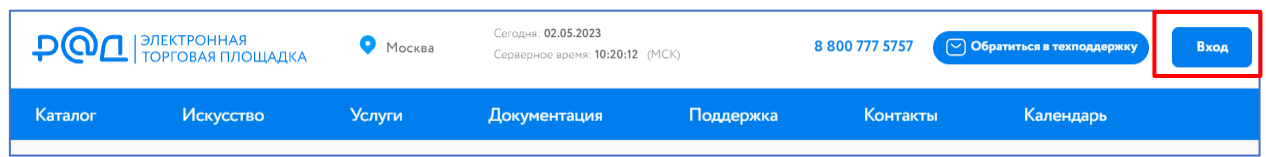

#### Рис. 2. Кнопка «Вход»

Найдите интересующий аукцион. Для этого воспользуйтесь строкой поиска или перейдите в раздел «Искусство».

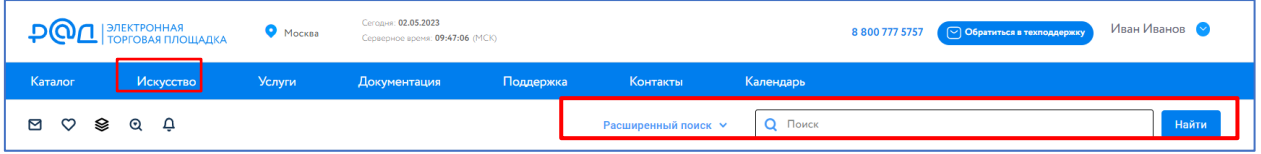

Рис. 3. Раздел «Искусство» и строка поиска

Раздел «Искусство» содержит информацию о предшествующих и прошедших аукционах. В каждом блоке содержится информация об аукционе: название, дата его проведения, количество лотов на аукционе.

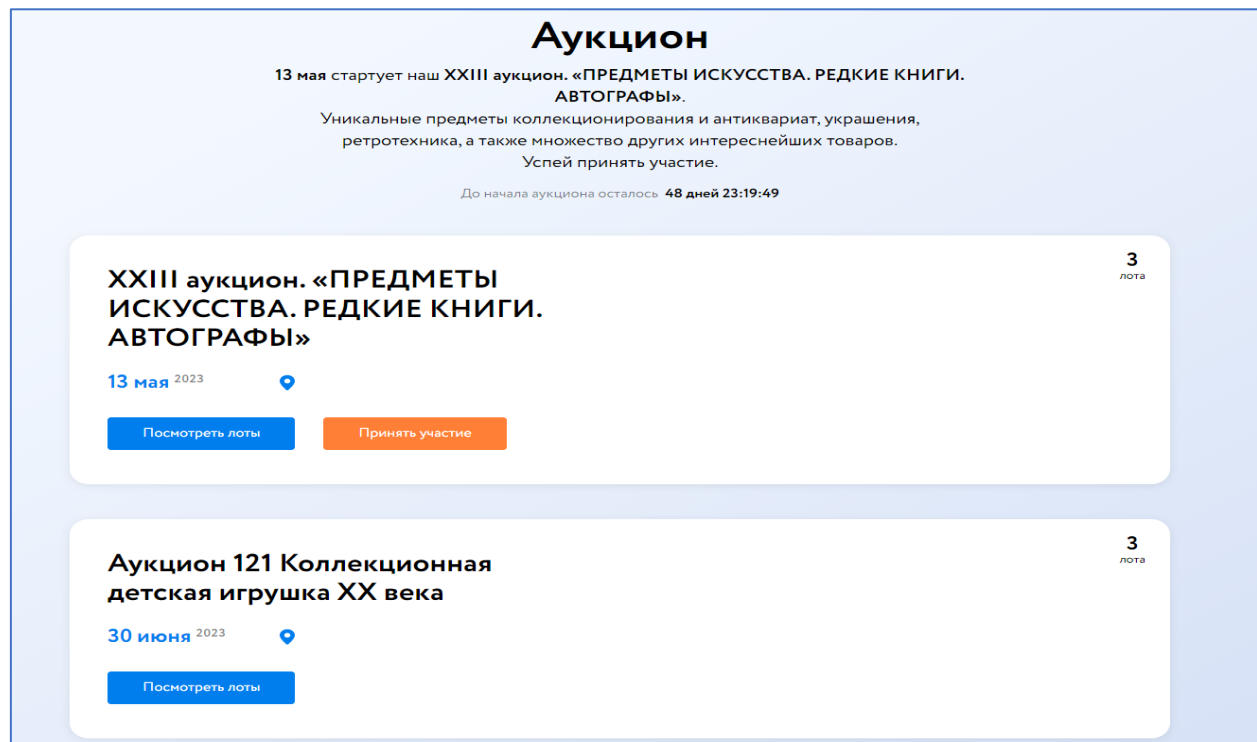

Рис. 4. Раздел «Искусство»

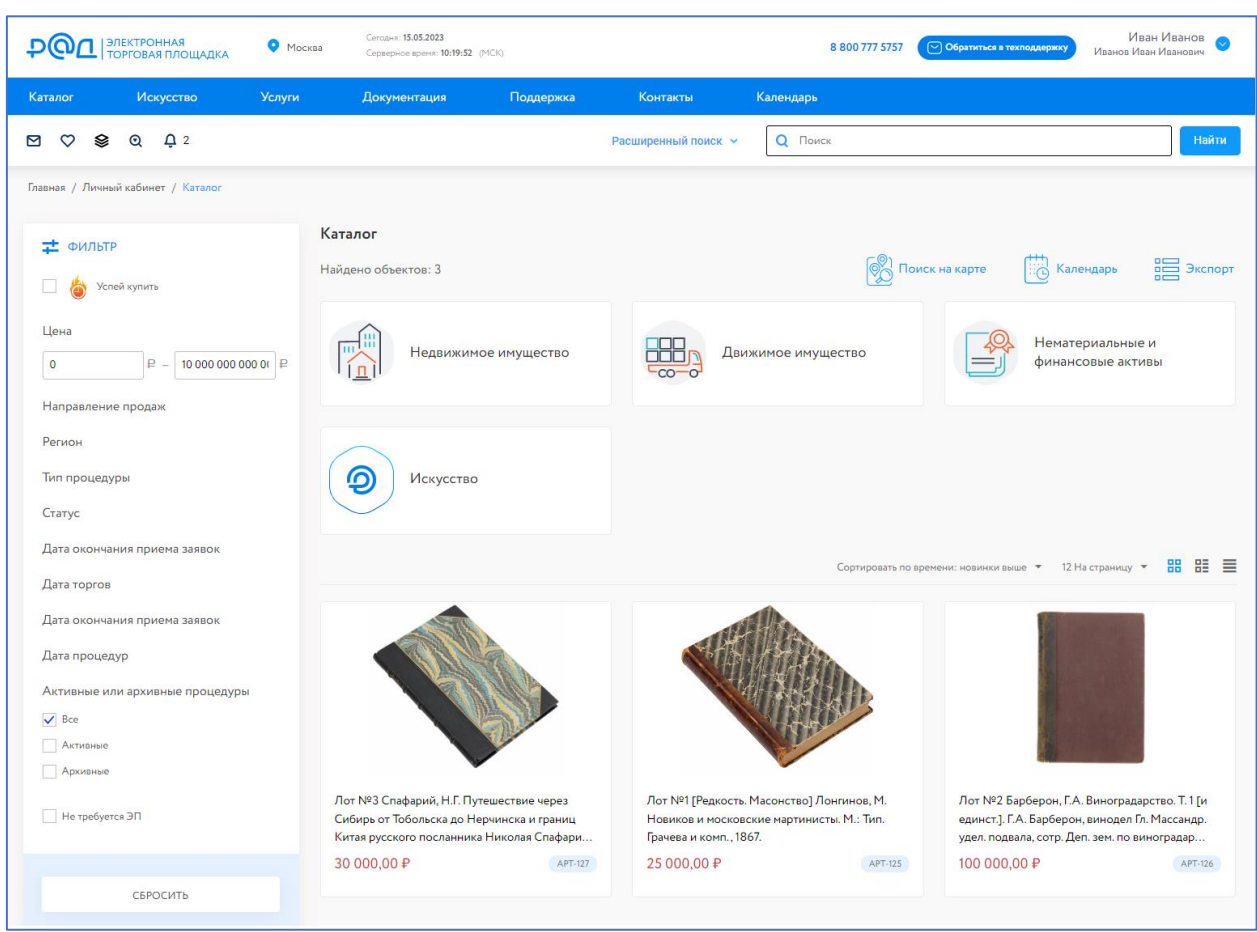

Для перехода к просмотру списка лотов аукциона нажмите на кнопку «Посмотреть лоты». Откроется список лотов аукциона.

Рис. 5. Список лотов по аукциону

Для ознакомления с подробной информацией о лоте нажмите на название лота или его изображение. Ознакомьтесь со сроками и условиями проведения процедуры.

Карта лота содержит следующую информацию:

- *Название лота* содержит номер лота и название.
- *Текущая цена* цена лота, сложившаяся при получении заочных бидов от двух и более Участников.
- *Начальная цена* стартовая цена.
- *Оценка* стоимость лота согласно оценке экспертов.
- *Номер лота* порядковый номер в каталоге аукциона.
- *Код процедуры* содержит ссылку на список лотов аукциона.
- *Порядок ознакомления с имуществом*  содержит информацию о сроках и месте проведения предаукционной выставки. И др.

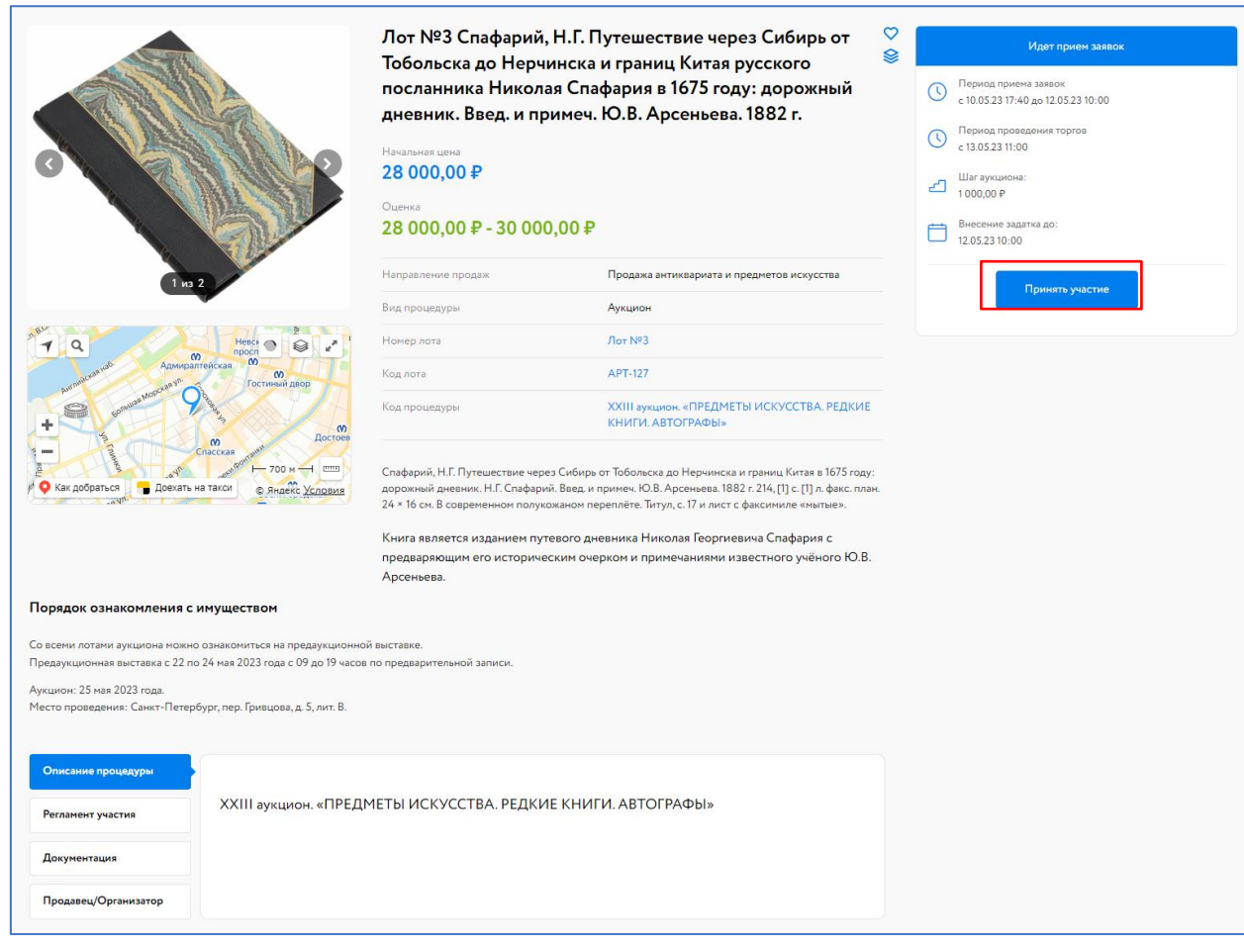

Рис. 6. Карта лота. Кнопка «Принять участие»

Для подачи заявки на участие в аукционе нажмите на кнопку «Принять участие» в соответствующем аукционе или на кнопку «Принять участие» в Карте лота.

Заявка на участие подаётся на весь аукцион.

Заполните форму подачи заявки на участие. Проверьте подгруженные данные из профиля в форму заявки на участие, укажите недостающие сведения. Прикрепите необходимые документы. Нажмите на кнопку «Продолжить».

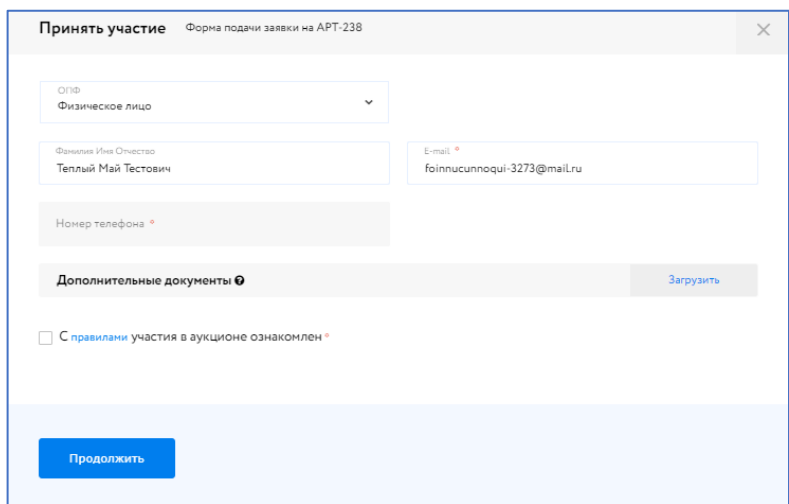

#### Рис. 7. Форма подачи заявки для физического лица

После прохождения проверки заявка будет зарегистрирована.

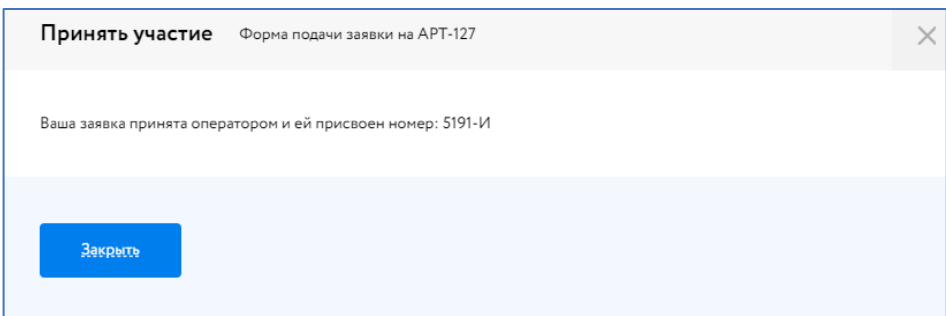

Рис. 8. Сообщение о принятии заявки Оператором

Участник увидит запись о регистрации поданной заявки.

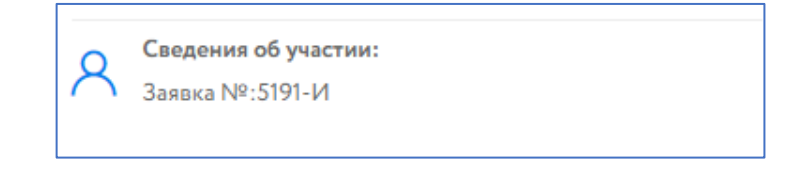

#### Рис. 9. Запись о регистрации заявки

Отозвать заявку на участие в аукционе нельзя.

После регистрации заявки в разделе «Торги без электронной подписи» – «Участвую» появится новая запись.

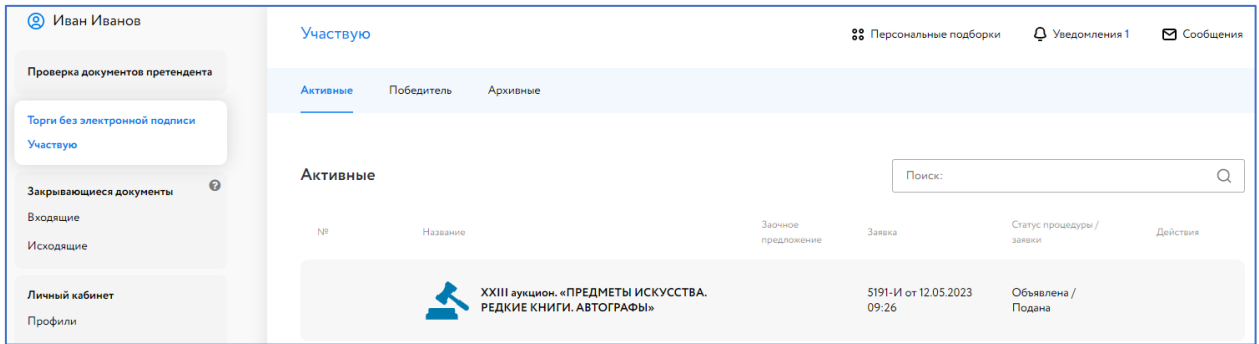

Рис. 10. Раздел «Торги без электронной подписи» – «Участвую»

В личный кабинет Участника, в раздел «Уведомления», придёт сообщение о регистрации заявки на участие. Копия уведомления будет направлена на адрес электронной почты Участника.

Кому: Иванов Иван Иванович

Тема письма: Уведомление о регистрации заявки на участие в процедуре XXIII аукцион. «ПРЕДМЕТЫ ИСКУССТВА. РЕДКИЕ КНИГИ. АВТОГРАФЫ»

Текст письма:

Сообщаем Вам, что поступившая 12.05.2023 09:50:15 от Вас заявка на участие в процедуре XXIII аукцион. «ПРЕДМЕТЫ ИСКУССТВА. РЕДКИЕ КНИГИ. АВТОГРАФЫ» (организатор Evgenii Ershov) зарегистрирована в Системе проведения электронных торгов под номером 5194-И.

Решение о допуске к участию в процедуре принимается Организатором в установленные сроки.

Рис. 11. Уведомление о регистрации заявки

### <span id="page-9-0"></span>**3. Рассмотрение заявок**

Заявка на участие будет рассмотрена на ЭТП. После рассмотрения заявки Участнику придёт уведомление о допуске к участию или отказе (с указанием причины) на электронную почту, указанную при регистрации, также уведомление будет доступно в личном кабинете, в разделе «Уведомления».

В случае если заявка была отклонена, она будет перенесена во вкладку «Архивные» личного кабинета раздела «Торги без электронной подписи» – «Участвую».

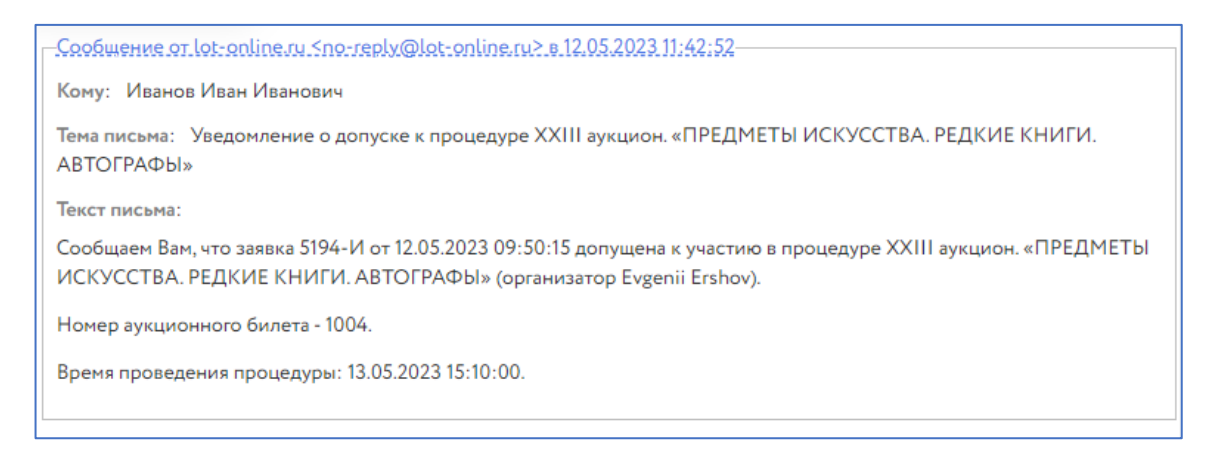

Рис. 12. Информационное сообщение о допуске к процедуре

В случае положительного решения в Карте лота появится возможность сделать заочное предложение.

Также после завершения этапа рассмотрения заявок Организатором, допущенным Участникам будет присвоен номер билета. Увидеть номер можно в Карте лота, в разделе «Сведения об участии».

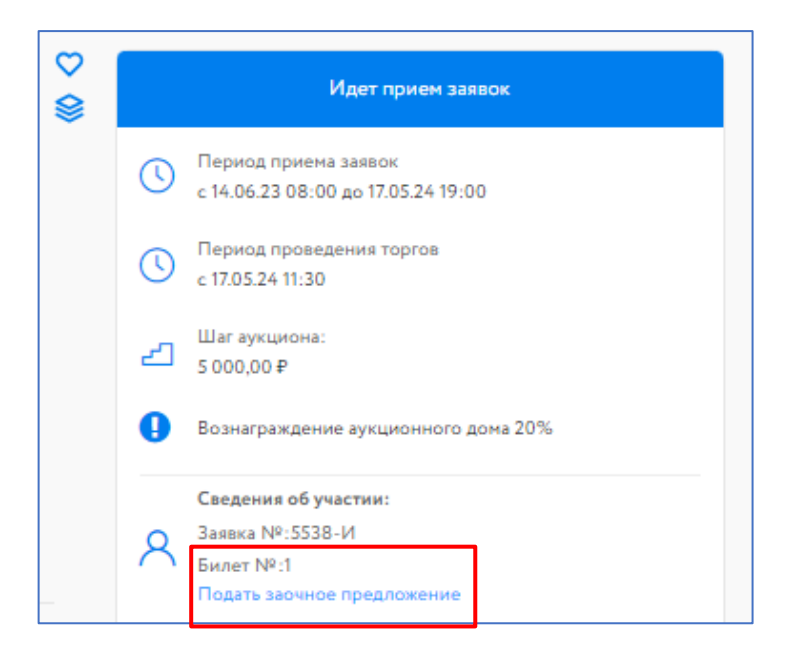

Рис. 13. Кнопка «Подать заочное предложение» и номер билета в Карте лота

## <span id="page-10-0"></span>**4. Подача заочного предложения**

Если Участник не имеет возможности участвовать в торгах лично или принять участие в онлайнаукционе, он может оставить заочный бид на сайте ЭТП. В таком случае, при поступлении заочных предложений от других Участников, будут автоматически подаваться ставки за Участника, сделавшего заочное предложение, до указанной им суммы. Сложившаяся цена будет отражена в поле «Текущая цена». Если к моменту начала торгов сделана только одна ставка по заочному предложению, то Система будет совершать ставки в ходе проведения аукциона до указанной им суммы.

Для подачи заочного предложения нажмите в Карте лота «Подать заочное предложение». Укажите максимальную величину заочного предложения, используя  $\vee$  или  $\wedge$ . Нажмите на кнопку «Продолжить».

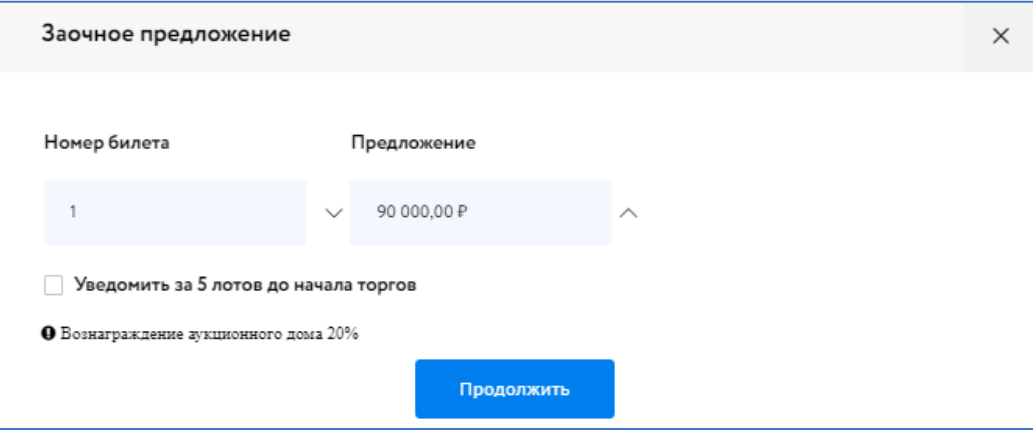

Рис. 14. Окно подачи заочного предложения

Информация о поданном предложении отразится в личном кабинете и в Карте лота.

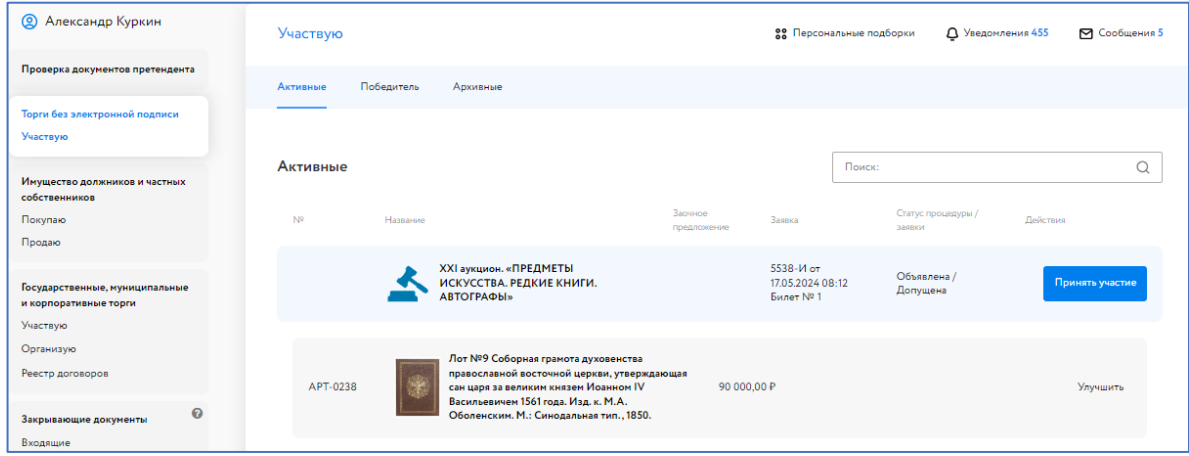

Рис. 15. Информация о поданном заочном предложении

Если к началу торгов по лоту было подано только одно заочное предложение от Участников аукциона, Система будет совершать ставки в ходе аукциона.

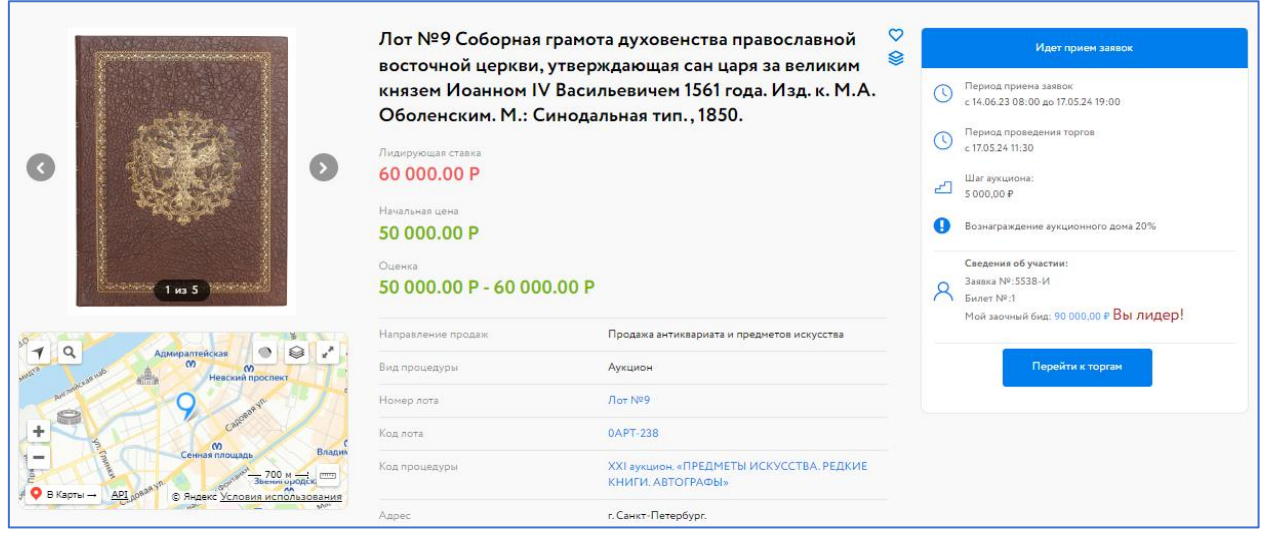

Рис. 16. Вид Карты лота после подачи заочного предложения от одного Участника

Если по лоту было получено два и более заочных предложений от Участников, будет проведён автоаукцион. Результаты отразятся в Карте лота, в поле «Текущая цена». В панели «Сведения об участии» будет указана информация о заочном предложении Участника.

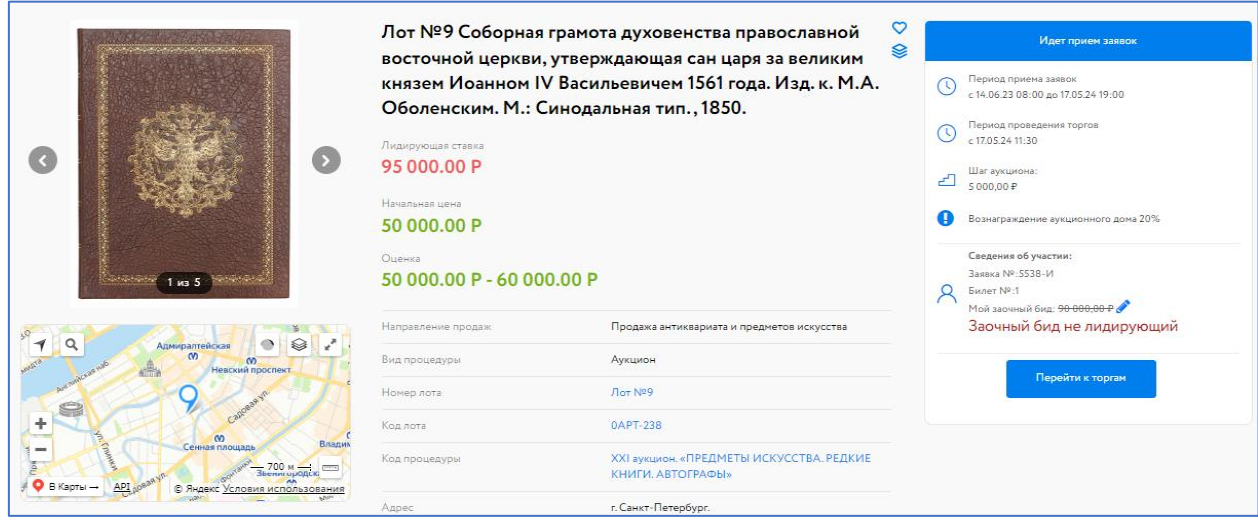

Рис. 17. Вид Карты лота после подачи заочных предложений от Участников

Для увеличения заочного предложения нажмите в Карте лота или в личном кабинете на кнопку «Улучшить» или на

Если ваше ценовое предложение, сложившееся в ходе предаукциона, является лидирующим, информация отразится в Карте лота.

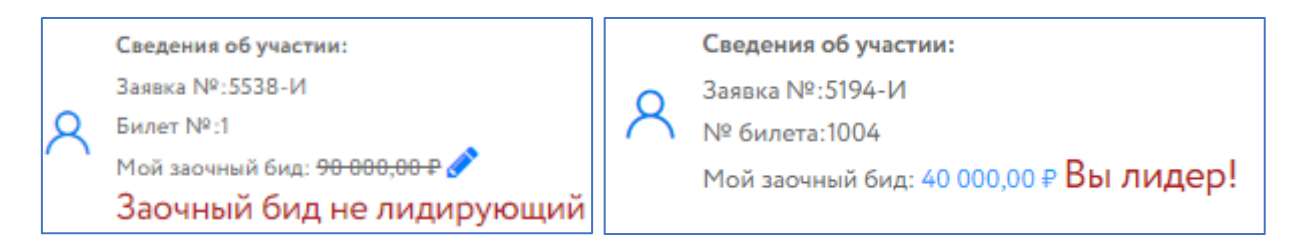

Рис. 18. Панель Карты лота «Сведения об участии» в Карте лота

# <span id="page-12-0"></span>**5. Ход торгов**

Отслеживать состояние процедуры можно в личном кабинете, в разделе «Торги без электронной подписи» – «Участвую». Время начала аукциона указывается в Карте лота. Торги ведутся в порядке следования номеров лотов, указанных в Карте лота, в поле «Номер лота». Для принятия участия в аукционе и перехода в аукционный зал нажмите на кнопку «Принять участие».

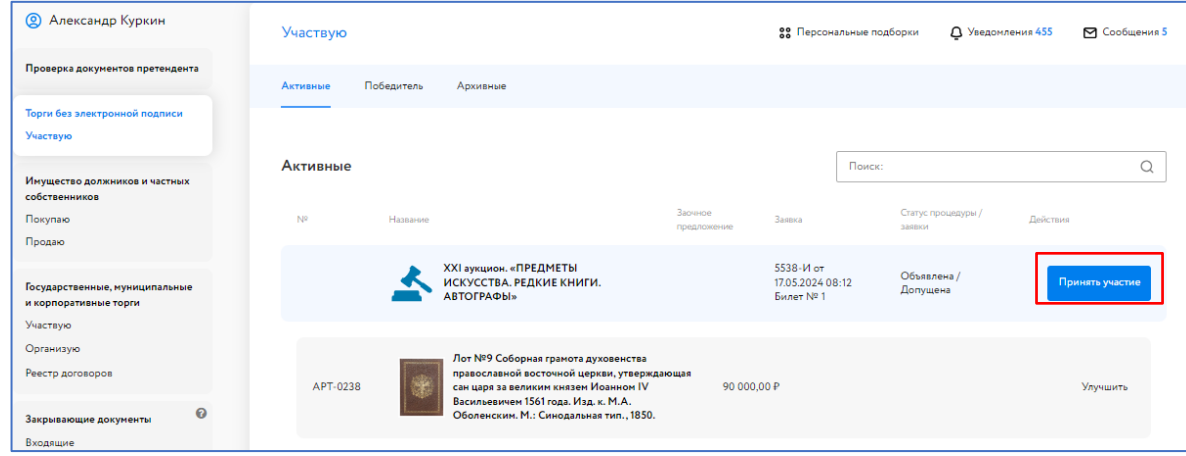

#### Рис. 19. Кнопка «Принять участие»

В аукционном зале, с левой стороны, указан список и порядок лотов, участвующих в аукционе, а также информация, по какому лоту принимаются ценовые предложения.

С правой стороны отражена информация о ходе аукциона: стартовая цена, шаг аукциона, текущее предложение и таблица хода торгов. Шаг аукциона динамический. Стартовая цена – начальная цена или цена лота, сложившаяся после автоторгов заочных предложений, если было подано два и более заочных предложения от Участников.

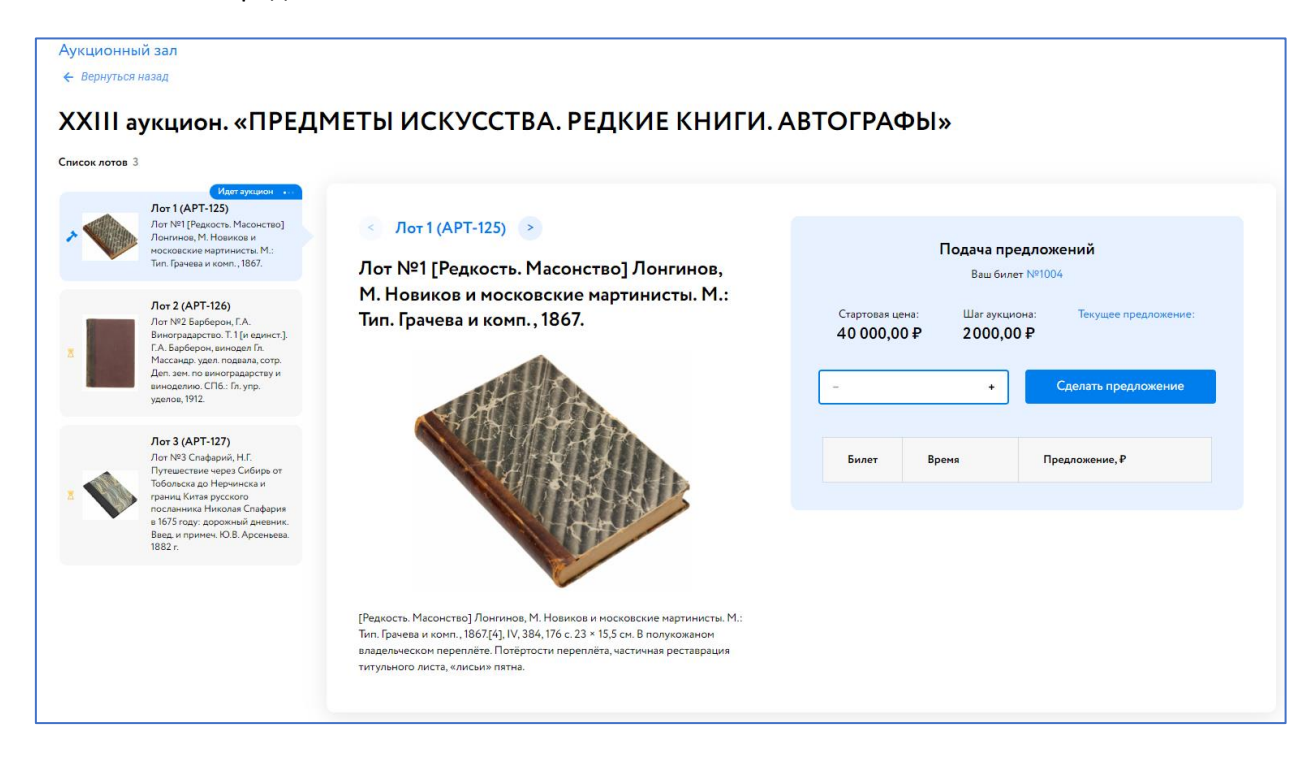

Рис. 20. Аукционный зал

Для подачи предложения укажите ставку и нажмите на кнопку «Сделать предложение».

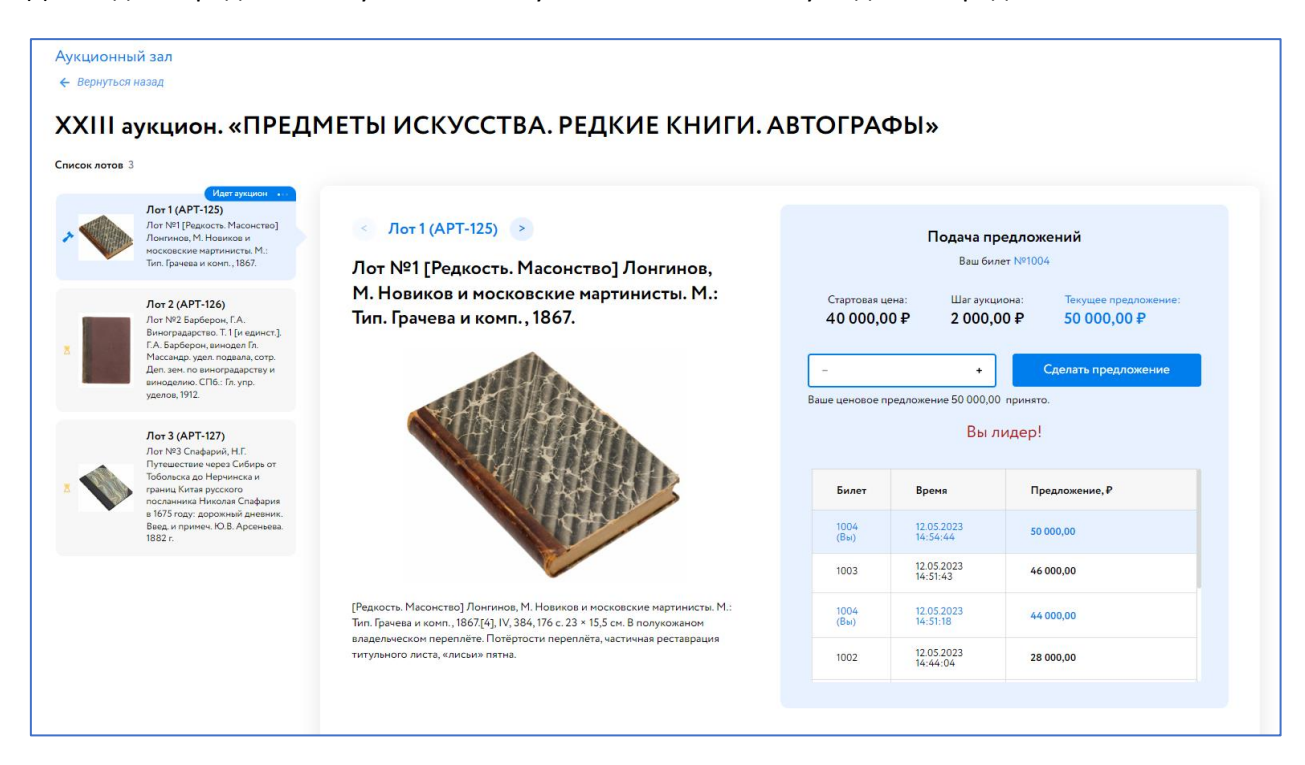

#### Рис. 21. Информация о ходе торгов

Информация о принятом ценовом предложении отобразится в таблице. Подавать можно неограниченное количество ценовых предложений, нажимая на кнопку «Сделать предложение».

На очном аукционе аукционист повторяет 3 раза последнее ценовое предложение. На карте лота при этом отобразится предупреждение «Последняя возможность!». Если до третьего повторения заявленной цены следующее ценовое предложение не поступило, аукцион по лоту завершается.

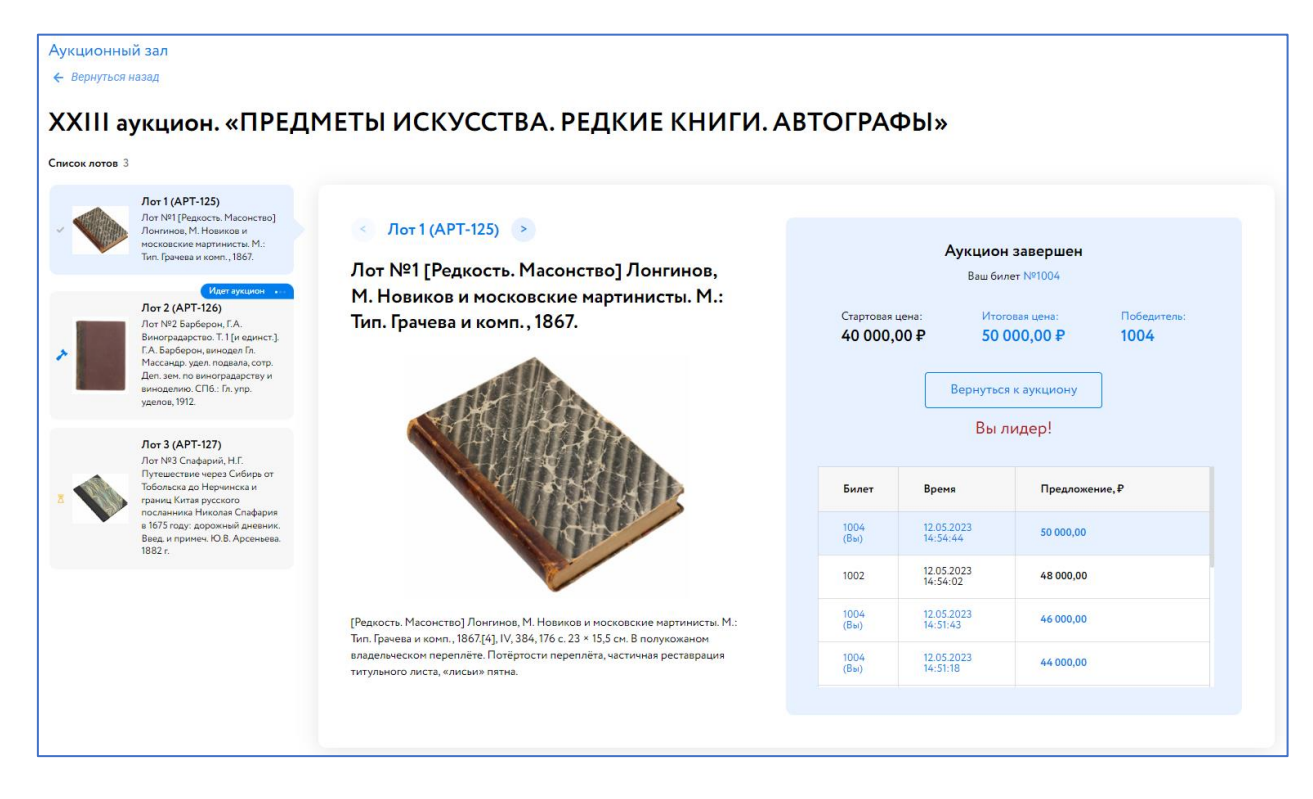

Рис. 22. Вид аукционного зала после завершения торгов по лоту

Для подачи заочного предложение во время аукциона необходимо перейти в Карту лота, по которому Вы хотите установить заочное предложение. Подать заочное предложение можно по лотам, приём предложений по которым ещё не начался.

Во время аукциона по лоту установка заочного бида по лоту недоступна, кроме случаев, когда у вас есть заочный бид по данному лоту и он не достигнут в ходе подачи предложений. В такой ситуации Вы можете увеличить свое заочной предложение вернувшись в Карту лота и нажав на кнопку «Заочный бид».

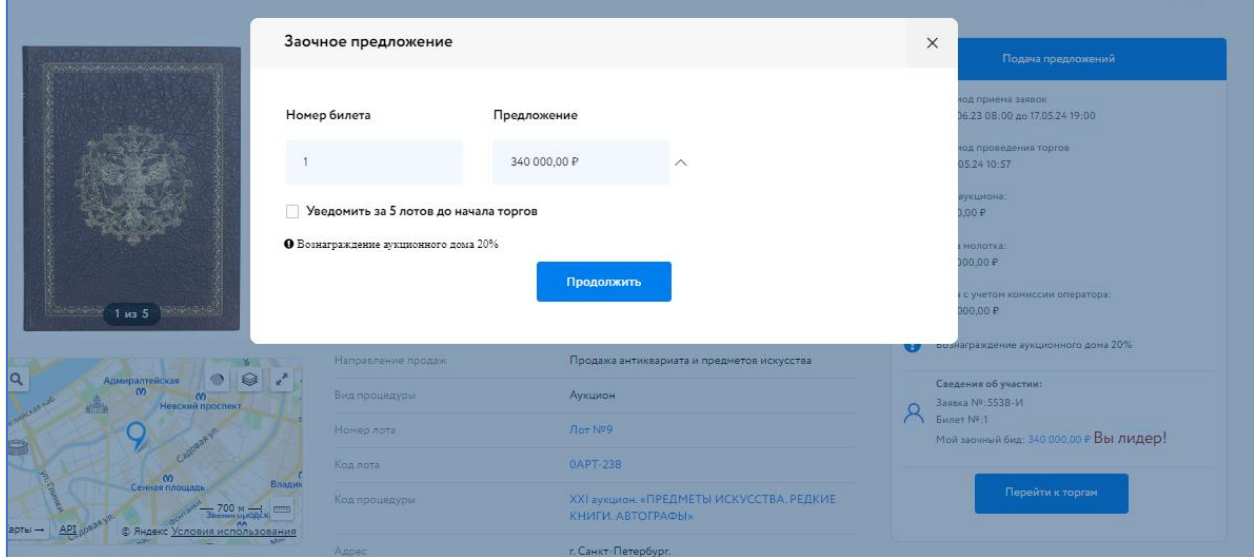

Рис. 23. Окно увеличения установленного заочного бида по текущему лоту

# <span id="page-15-0"></span>**6. Завершение торгов по лоту**

После окончания аукциона по лоту статус процедуры изменится на «Процедура по лоту проведена».

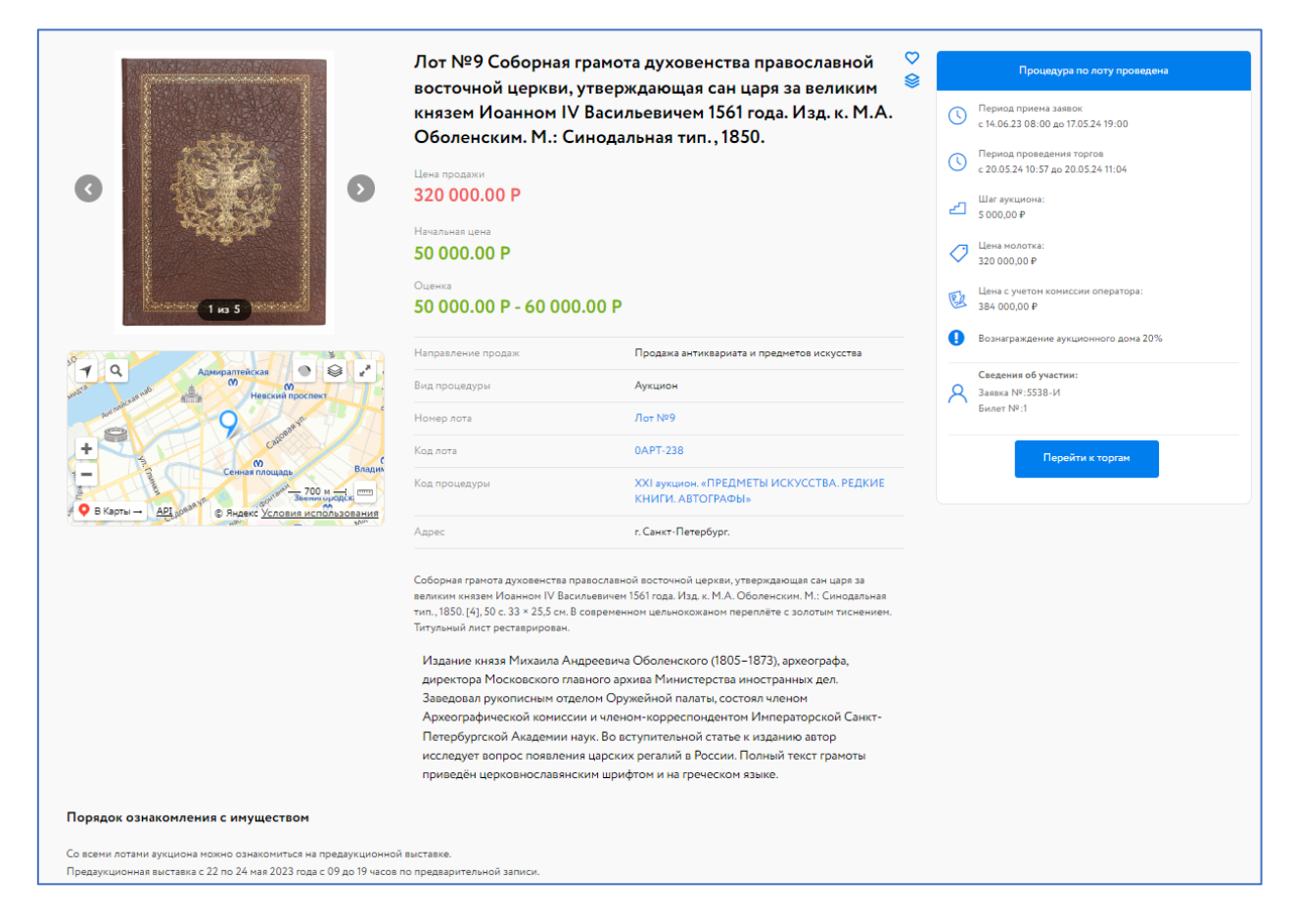

Рис. 24. Карта лота на этапе «Процедура по лоту проведена»

В случае победы Участника процедура будет перенесена во вкладку «Победитель» раздела «Торги без электронной подписи» – «Участвую». Кроме цены предмета, достигнутой в ходе аукционных торгов, Победитель оплачивает вознаграждение Организатора.

| <b>Q</b> Иван Иванов                                           | Участвую       |            |                                                                                                    |                        | 88 Персональные подборки                      | Д Уведомления 2              | ⊠ Сообщения |
|----------------------------------------------------------------|----------------|------------|----------------------------------------------------------------------------------------------------|------------------------|-----------------------------------------------|------------------------------|-------------|
| Проверка документов претендента                                | Активные       | Победитель | Архивные                                                                                                    |                        |                                               |                              |             |
| Торги без электронной подписи<br>Участвую                      |                |            |                                                                                                    |                        |                                               |                              |             |
| $\boldsymbol{\Theta}$<br>Закрывающиеся документы               | Лоты           |            |                                                                                                    |                        | Поиск:                                        |                              |             |
| Входящие<br>Исходящие                                          | N <sub>9</sub> | Название   |                                                                                                    | Заочное<br>предложение | Заявка                                        | Статус процедуры /<br>заявки | Действия    |
| Личный кабинет<br>Профили                                      | APT-125        |            | Лот №1 [Редкость. Масонство] Лонгинов, М.<br>Новиков и московские мартинисты. М.: Тип.<br>Грачева и комп., 1867. |                        | 5194-И от 12.05.2023<br>06:50<br>Билет № 1004 | Состоялась /<br>Допущена     |             |
| Регистрационные данные<br>Аккредитации<br>Банковские реквизиты | APT-125        |            | Лот №1 [Редкость. Масонство] Лонгинов, М.<br>Новиков и московские мартинисты. М.: Тип.<br>Грачева и комп., 1867. | 40 000.00 P            |                                               |                              |             |
| Доверенные лица                                                |                |            |                                                                                                    |                        |                                               |                              |             |

Рис. 25. Вкладка «Торги без электронной подписи» – «Участвую» – «Победитель»